Leider ist es uns **NICHT** möglich, für jedes einzelne Verfahren das Formblatt zur Anmeldung bereit stellen zu können.

## **Wir bitten um Ihr Verständnis!**

Deshalb haben wir für Sie ein Formblatt erstellt, mit dem Sie mit wenigen Eingaben Ihre Anmeldung ausfüllen können.

## **Und so geht's:**

Ganz oben auf der Anmeldung sehen Sie "rote Klammern". In diese Felder kommen Sie mit Ihrer **PC-Taste F 11.**

**-Mit dieser F 11-Taste kommen Sie in jedes vorgegebene Feld, das in Klammern steht-**

## **Nicht benötigte Felder löschen Sie bitte mit der Entf-Taste.**

Machen Sie nun folgende Eingaben:

- 1. rote Klammer: Hier tragen Sie bitte den Namen ein, auf wen sich Ihre Anmeldung bezieht z.B. Firma XYZ
- 2. rote Klammer: Tragen Sie hier das Amtsgericht ein, z.B. Würzburg und das Aktenzei chen –welches Sie auf der Übersichtsseite bei den Insolvenzfahren entnehmen können. (siehe untenstehende Grafik)
- 3. rote Klammer: Bitte geben Sie hier unser Aktenzeichen ein –falls dieses bekannt ist wenn nicht, dann löschen Sie bitte das Feld mit der Entf-Taste.

Sie können nun mit der **F 11-Taste** zu jedem Feld vorgehen und Ihre Eingaben vornehmen.

Sobald Sie fertig sind, drucken Sie bitte das Formblatt in **einfacher Ausfertigung** aus und vergessen Sie bitte Ihre Unterschrift nicht!

Weitere Hinweise zur Anmeldung entnehmen Sie bitte den Merkblättern, die für Sie zum download bereitstehen!

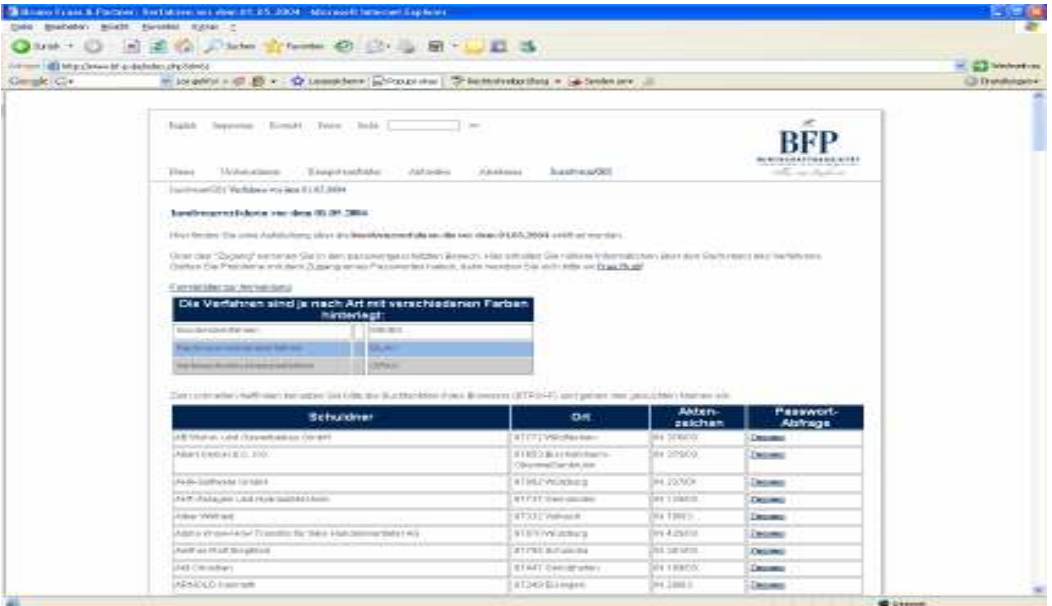